## Windows Mail

1. Suchen Sie unter dem Buchstaben "M" nach "Mail" und klicken Sie darauf mit der linken Maustaste. Alternativ: Geben Sie als Suchbegriff in der Suchtextzeile "Mail" ein und klicken Sie mit der linken Maustaste auf "Mail".

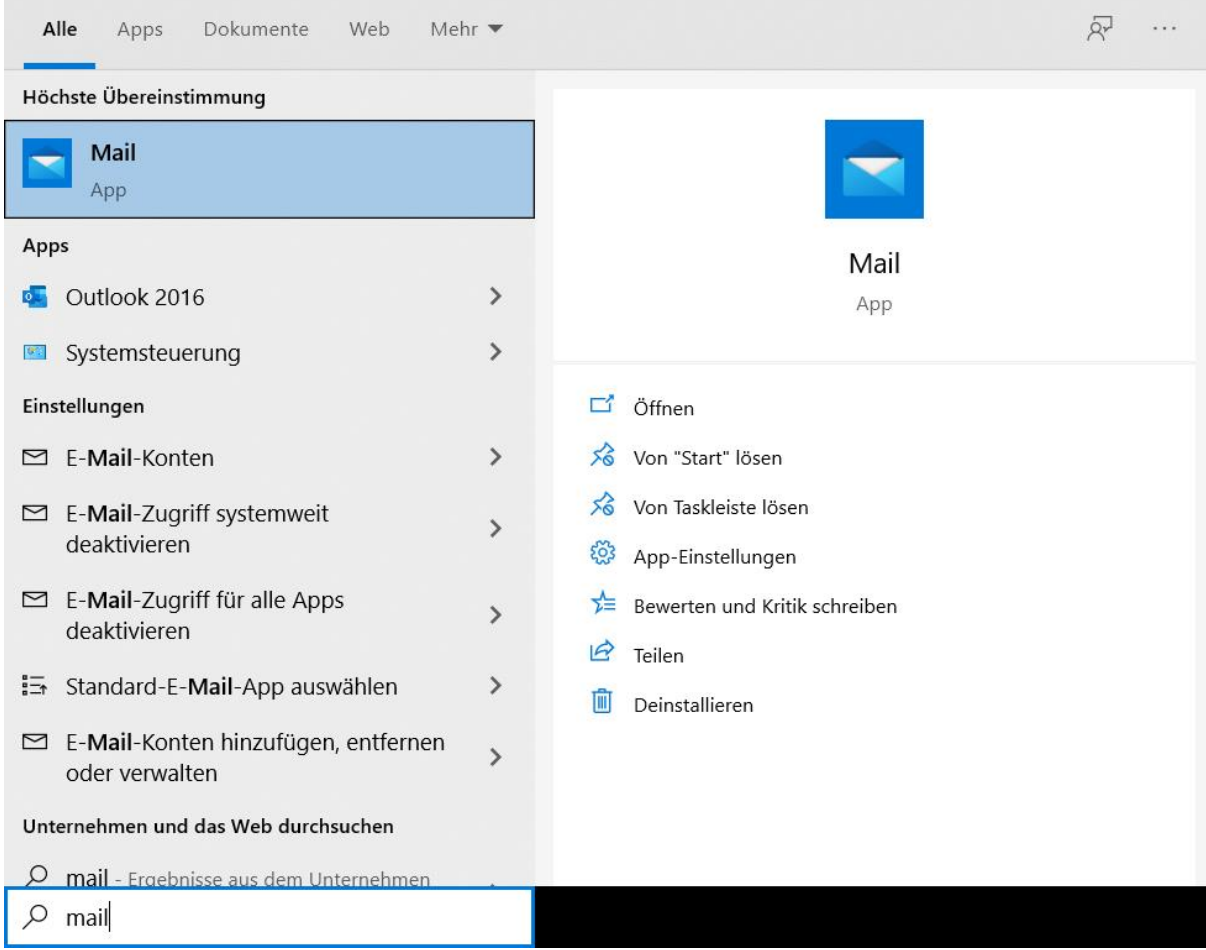

2. Anschließend gehen Sie auf Konten und \*Konto hinzufügen\*

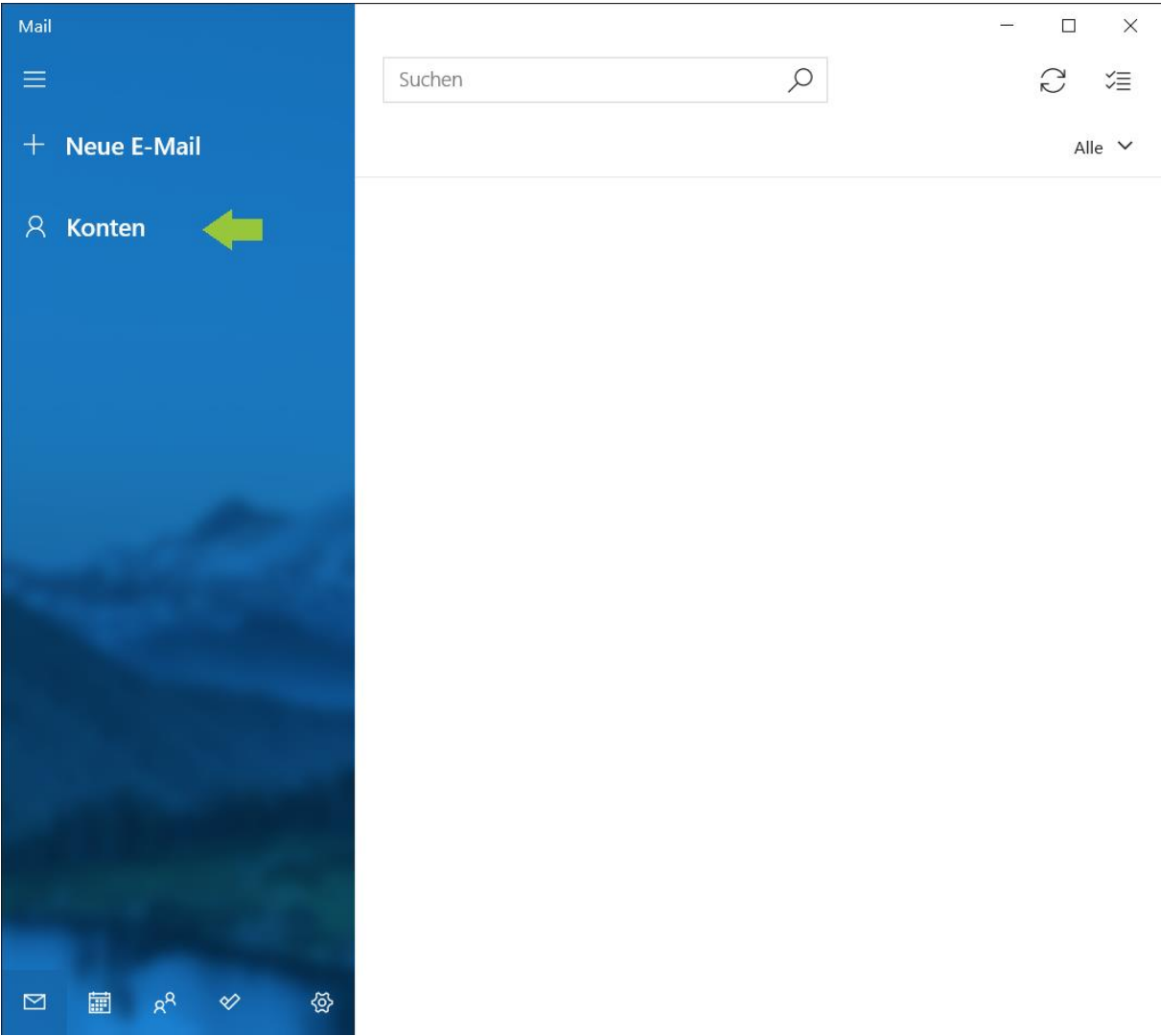

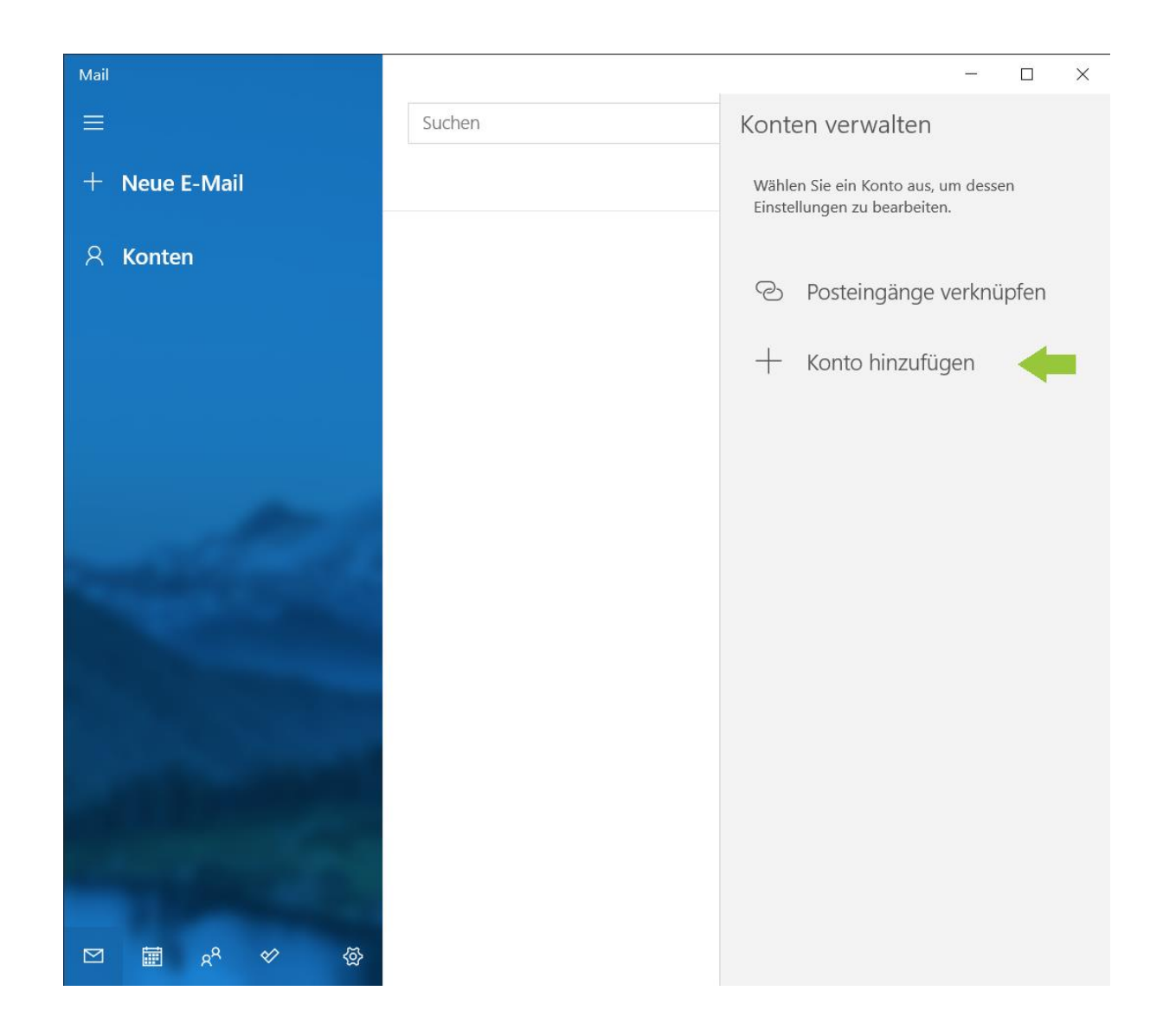

3. Im nächsten Fenster wählen Sie \*Erweitertes Setup\*.

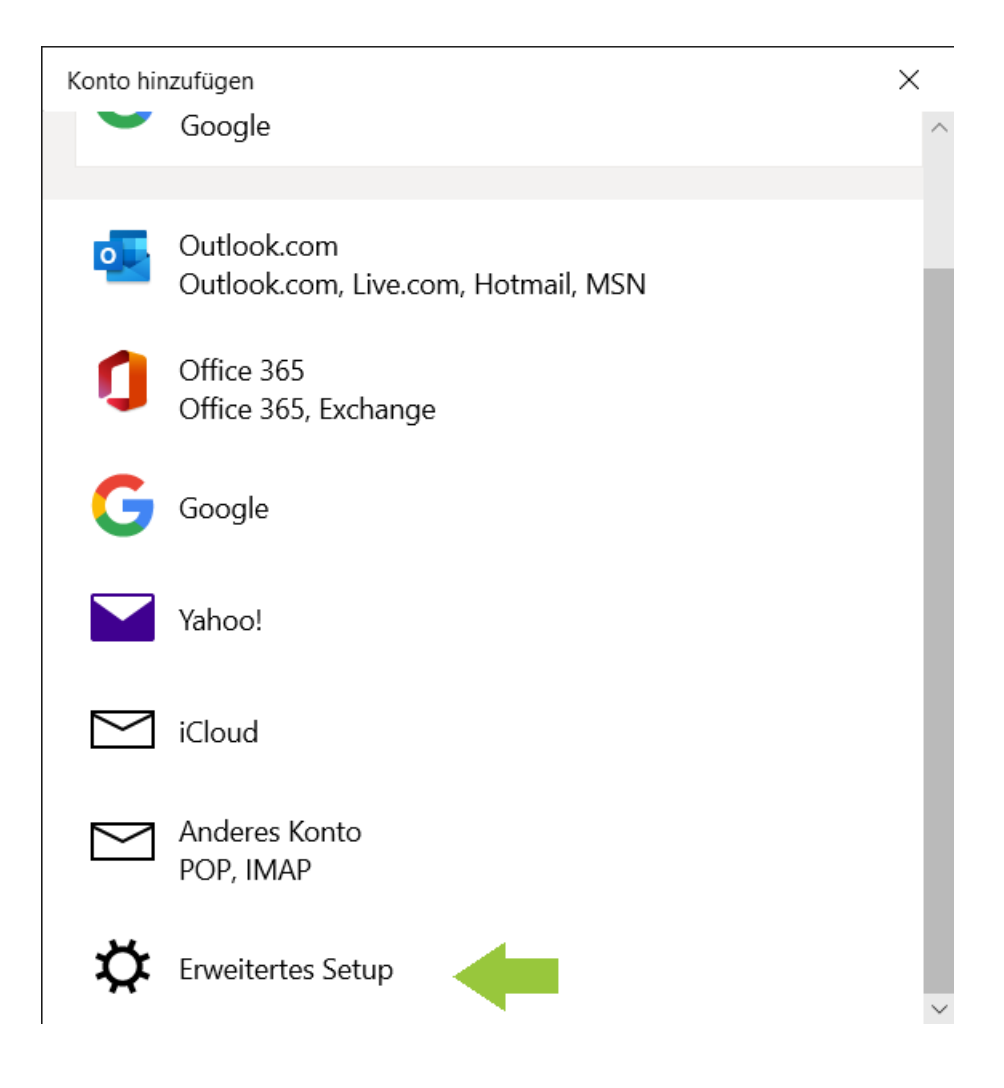

4. Im vierten Schritt ist \*Exchange ActiveSync\* auszuwählen.

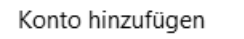

## Erweitertes Setup

Wählen Sie die Art des einzurichtenden Kontos aus. Wenn Sie nicht sicher sind, wenden Sie sich an Ihren Dienstanbieter.

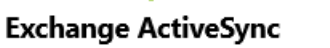

Umfasst Exchange und andere Konten, die Exchange ActiveSync verwenden.

## **Internet-E-Mail**

POP- oder IMAP-Konten, mit denen Sie Ihre E-Mail in einem Webbrowser anzeigen können.

 $\times$  Abbrechen

5. Geben Sie nun Ihre Daten ein, Beispiel entnehmen Sie dem Bild. WICHTIG -> Im Server

owa.w-hs.de angeben.

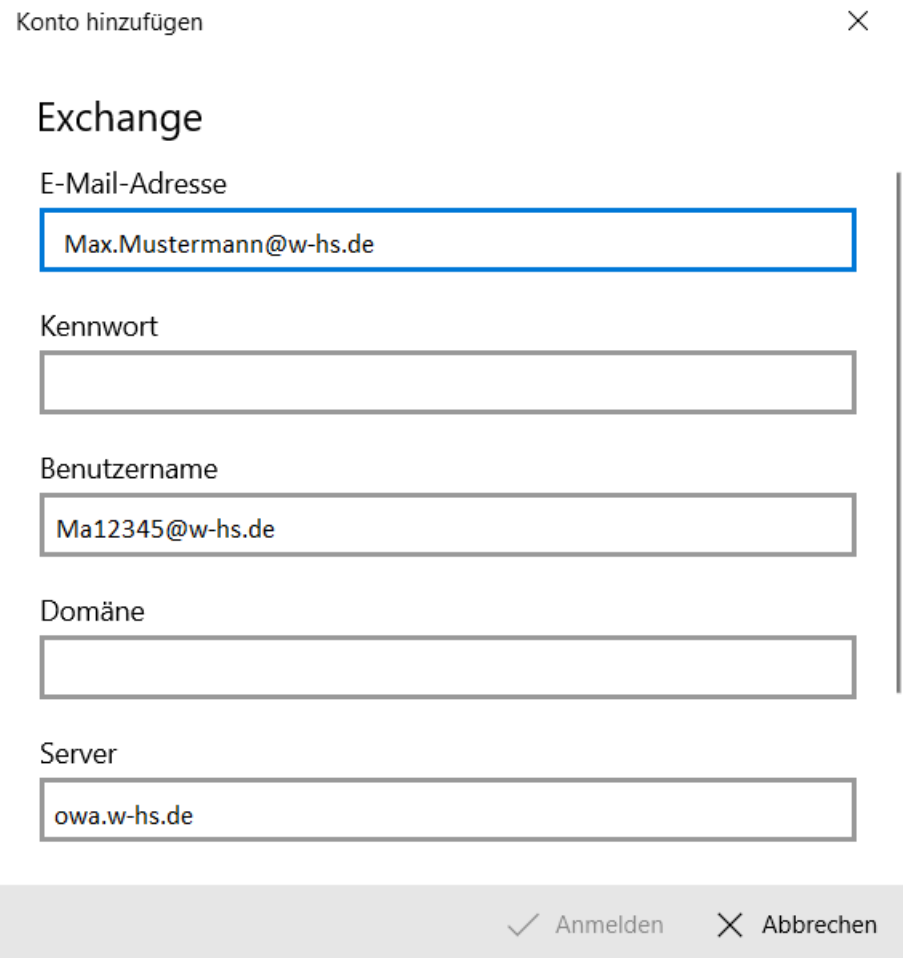

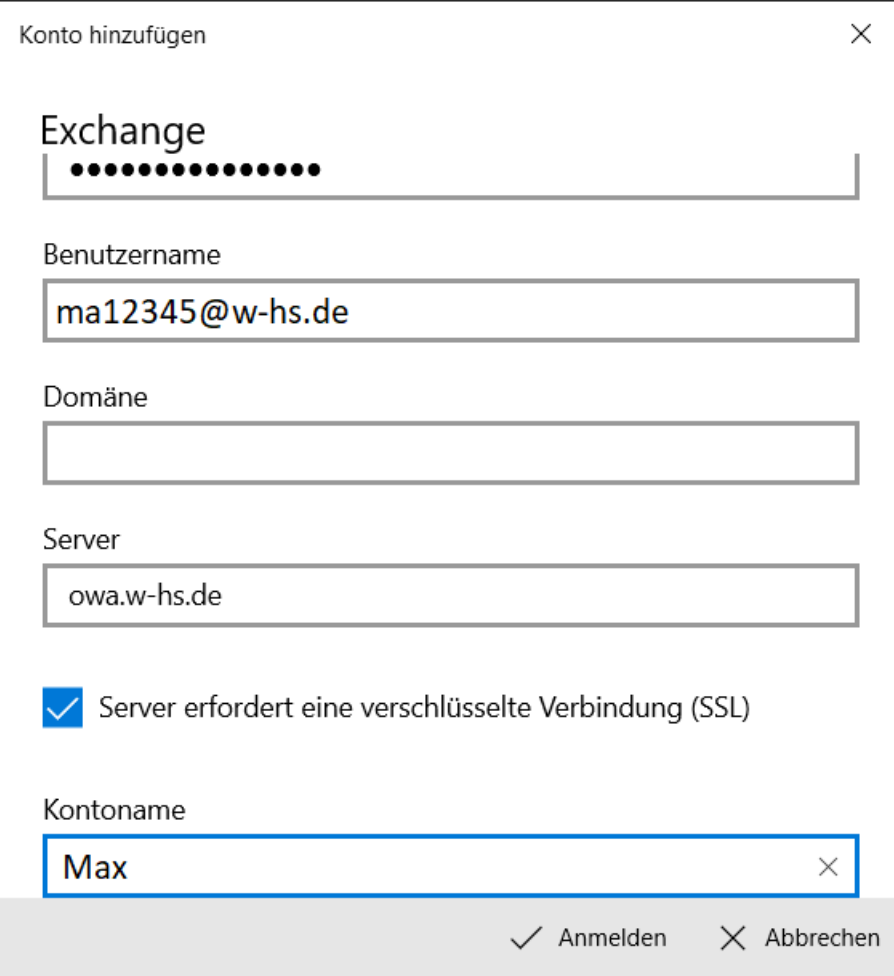

6. Zunächst nur noch auf anmelden und Sie haben es geschafft.

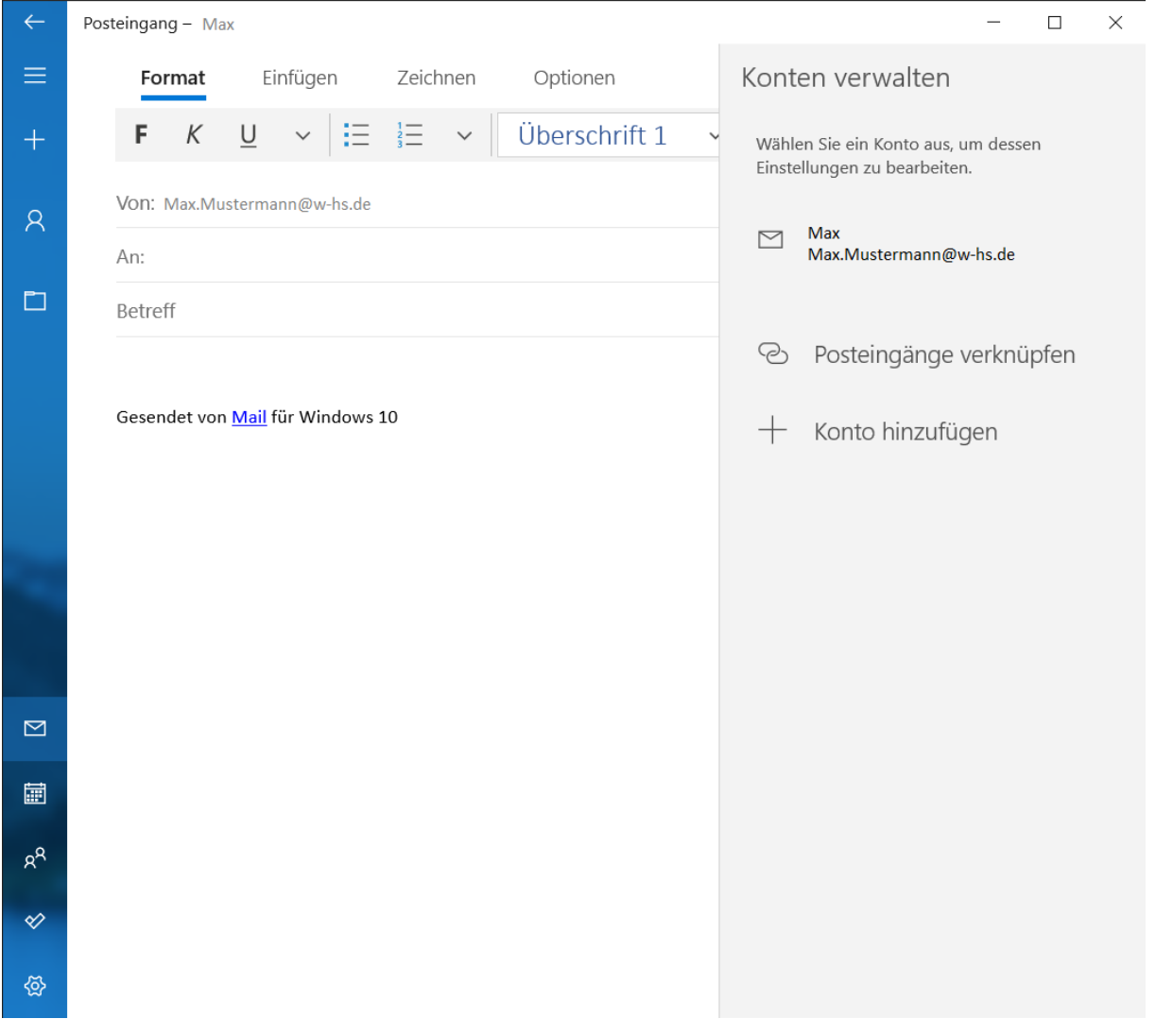